# **V Expressions Ltd**

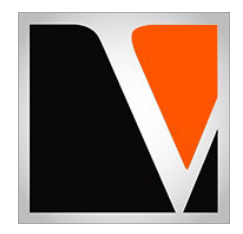

# **Roland TD‐50 QuickStart Guide**

**Updated September 2020**

#### End User License Agreement (EULA)

This is a legal agreement ("this Agreement") between you and V Expressions Ltd., ("V Expressions Ltd."). This Agreement pertains to your use of the V Expressions Ltd. expansion programming, documentation and updates which are provided to you by V Expressions Ltd. (collectively, the "Product"). By purchasing a V Expressions Ltd. Product, you are consenting to the terms of this Agreement.

This Agreement grants you a personal, exclusive, non-transferable, non-sub licensable right to use one copy of the V Expressions Ltd. Product for your own personal use on a single computer and/or compatible drum module. V Expressions Ltd. reserves all rights in the Product not expressly granted herein, including ownership and proprietary rights.

This software may not, in whole or in any part, be copied, reproduced, resold, transmitted, translated (into any language, natural or computer), reduced to any electronic medium or machine readable format, or by any other form or means without prior consent, in writing, from V Expressions Ltd.

License Restrictions: You may not reproduce or distribute the Product. You may not copy the Product to any media, server or location for reproduction or distribution. You may not reverse engineer, de‐compile or disassemble the Product or otherwise attempt to derive the source code for the Product, or without limitation, redistribute, sublicense, or otherwise transfer rights in the Product. This Product may not be rented, lent or leased. The restrictions contained herein apply equally to any updates that may be provided to you by V Expressions Ltd.

Disclaimer of Warranties: Products provided by V Expressions Ltd. are provided "As Is". V Expressions Ltd. makes no warranty to you or any other entity.

Limitation of Liability: In no event shall V Expressions Ltd. or its employees and/or partners be liable to you or any third party for any costs or damages arising directly or indirectly from the use of the V Expressions Ltd. Product, including without limitation any actual, incidental, consequential, exemplary, punitive, reliance or special damages, or for any loss of revenue, profits, use, data, goodwill or business opportunities of any kind or nature whatsoever, arising in any manner from any cause or action or claim relating to this Agreement and to the Product provided by V Expressions Ltd..

Indemnification: You agree to indemnify and hold V Expressions Ltd., its employees and partners harmless from and against any and all damages, losses, costs including attorney fees and expenses resulting from any violation by you of this Agreement or asserted by any third party due to or arising out of your use of or conduct with respect to the Product.

Jurisdiction and Other Provisions: This Agreement and the relationship between V Expressions Ltd. and you shall be governed in accordance with the laws of the State of Florida. Any dispute between you and V Expressions Ltd. regarding this Agreement will be subject to the exclusive jurisdiction of the state and federal courts in the State of Florida.

You acknowledge that you have read this Agreement and understand it and that, by purchasing and/or using the product, you agree to be bound by its terms and conditions.

V Expressions Ltd. products are the Intellectual Property of V Expressions Ltd., its employees and/or partners. Violators of Intellectual Property rights will be prosecuted.

Copyright IP © <sup>1997</sup>‐2020, <sup>V</sup> Expressions Ltd.

#### **Introduction**

Thank you for considering and or purchasing a **V Expressions LTD** expansion pack for your Roland TD drum module!

To increase customer understanding and awareness, we proudly offer this step‐by‐step instruction manual to ensure quick and smooth implementation with our expansions.

Comprised of both Roland and **V Expressions LTD**'s very own streamlined step‐by‐step instructions, this helpful document should answer all your questions and get you on your way to playing your new kits.

#### **READ BEFORE CONTINUING!**

Current kits in your module **will be overwritten during a load of any backup file**. However, your TD module's **factory reset** information is never disturbed by V Expression LTD expansions, and the original factory version of your module can **always be reset at any time** to return to your default purchased starting point.

Any custom modifications you might have made will be erased upon loading of our expansion(s). Therefore, we highly **recommend backing up your current module's memory to save any personal and/or previous changes (including pad setting adjustments) before loading any expansion from V Expressions LTD.** 

If you have made adjustments to your pad settings, you may want to write your pad setup and adjustments down to reinstate with your V Expressions expansion. Or, if you like, you can copy in kits individually to retain your current pad **setup and adjustments.**

#### **Please take a moment to read all procedures below before attempting them.**

If you have questions before attempting any of the procedures below, please refer to your Roland owner's manual, VEX Expansion Manual, or feel free to email **V Expressions LTD** from our website at www.vexpressionsltd.com.

*For support regarding midi transfer, please consult your Roland owner's manual and or midi application's support documentation or website. We do not offer midi transfer support outside the realms of Roland's instructions.*

#### **Section I: Preparing your downloaded VEX Expansion**

#### Make a backup of your downloaded zip for safe keeping before you begin! (copy to HDD, USB, SD, etc.)

**Step 1:** Create a new folder on your desktop named "VEX *Your\_Expansion\_Name\_Here*".

**Step 2:** Double‐click your downloaded zip on PC or Mac to open it.

**Step 3:** Drag the contents inside the downloaded zip to your new folder "VEX *Your\_Expansion\_Name\_Here*".

**Step 4:** Re‐number our backup TD0 file as desired for number location placement.

You may rename our backup file any number you wish (001-099). However, the file name must remain in the *original Roland format: (BKUP‐###.TD0). The module WILL NOT read anything different.*

**Step 5:** Make a backup of your updated "VEX *Your\_Expansion\_Name\_Here*" folder.

**Step 6:** Continue with section II or III below as needed.

#### **Section II: Formatting an SD Card in the TD‐50** *page 41 in your TD‐50 manual*

#### ONLY DO THIS IF YOU HAVE NOT USED YOUR SD CARD YET. FORMATTING WILL ERASE ANY PREVIOUS BACKUPS YOU'VE **ALREADY CREATED!**

**Step 1:** Insert an SD card into the TD‐50. **Step 2:** Press the [SD CARD] button. **Step 3:** Press the PAGE [DOWN] button to access page 3 (SD CARD UTILITY). **Step 4:** Press the [F3] (FORMAT) button. **Step 5:** Press the [F5] (FORMAT) button. **Step 6:** Select "OK" and press the [ENTER] button.

Note: Never turn off the power or remove the SD card while formatting is in progress.

#### **Section III: Backing Up Data to an SD Card** *page 39 in your TD‐50 manual*

**Step 1:** Insert an SD card into the TD‐50. **Step 2:** Press the [SD CARD] button. **Step 3:** Press the PAGE [UP] button to access page 1 (SD CARD BACKUP ALL). **Step 4:** Press the [F1] (SAVE) button. **Step 5:** Choose Backup Settings. **Step 6:** Press the [F5] (SAVE) button. **Step 7:** Press the [F5] (EXECUTE) button. **Step 8:** Select "OK" and press the [ENTER] button.

#### **Section IV: Preparing & Placing your Expansion on the SD Card**

V Expressions LTD expansion (backup) files are located inside your downloaded zip file. Drag or unzip the file to your desktop. The TD0 file is your expansion file.

#### Ensure the expansion number is unique from any backup number already on your SD card in the "Roland > TD-50 > **Backup" folder. Any backup of the same number in this folder WILL BE OVERWRITTEN!**

Reminder:

- 1. **The file must be named properly**. *(i.e.: BKUP‐001.TD0 ‐ any number 001‐099)*
- 2. The file must be located in the correct folder on your USB stick. (Roland > TD-50 > Backup)
- 3. **You must rename your new expansion file to a number you are not already using**.

After ensuring the above, continue with the steps below:

**Step 1:** Insert your SD Card into your computer's reader. **Step 2:** Open the Roland>TD‐50>Backup folder. **Step 3:** Drag your new backup to the Backup folder. **Step 4:** Verify the backup is INSIDE the BACKUP folder. **Step 5:** Eject and or remove the SD Card.

### **Section V: Loading Backup Data from an SD Card**

## **Option A: Load Entire Backup from an SD Card** *page 39 in your TD‐50 manual*

**Step 1:** Insert an SD card into the TD‐50. **Step 2:** Press the [SD CARD] button. **Step 3:** Press the PAGE [UP] button to access page 1 (SD CARD BACKUP ALL). **Step 4:** Press the [F2] (LOAD) button. **Step 5:** Choose loading settings. **Step 6:** Press the [F5] (LOAD) button. **Step 7:** Select "OK" and press the [ENTER] button.

# **Option B: Loading Kit Backup Data from an SD Card** *page 40 in your TD‐50 manual*

Note: To load individual kits, you will need to load the entire expansion first, and save the individual kits you wish to load independently. If we have provided kit files, ensure they have been placed INSIDE the Roland > TD-50 > Kit folder

**Step 1:** Insert an SD card into the TD‐50. **Step 2:** Press the [SD CARD] button. **Step 3:** Press the PAGE [UP] [DOWN] button to access page 2 (SD CARD BACKUP 1KIT). **Step 4:** Press the [F2] (1KIT LOAD) button. **Step 5:** Choose loading settings. **Step 6:** Press the [F5] (LOAD) button. **Step 7:** Select "OK" and press the [ENTER] button.

*Repeat this process for each kit you want to load individually.*

# **Section VI: Initial Settings of your VEX expansion**

**Headphone and main outputs:** Start your initial levels at around 11‐12 o'clock…..work it out from there. **Slider/Ambiance levels:** Set all sliders even. 100% is ideal. Adjust down in tandem with headphones. **Snare/Rim Level:** The snare drum levels are designed for seasoned players who use rim‐shots regularly.

# **Section VII: Calibrating Your Hi‐Hat**

Please refer to your Roland owner's manual for specific instruction regarding calibrating your hi‐hat. Each module is different. Their page numbers are provided below for your convenience:

**TD‐50**: page 11 in your TD‐30 manual.

# **Section VIII: Choosing Your Pad Setup**

Please refer to your Roland owner's manual for specific instruction regarding choosing your pad setup. Each module is different. Their page numbers are provided below for your convenience:

**TD‐50**: page 35 in your TD‐30 manual.

#### **Troubleshooting**

If you are having problems with your pads not responding normal, or seem quiet or muffled, with low dynamics, check the following:

- 1. **ENSURE YOUR TRIGGER SETTINGS MATCH YOUR PADS EXACTLY**!
- 2. **Hi‐Hat** performing poorly: Ensure trigger type & re‐establish offset parameters.
- 3. **Ride** has no bell sound: Ensure trigger type and or check & switch cables.
- 4. **Snare** not performing properly: Ensure trigger type. Adjust rim/head gain as needed. This can be based solely on personal preference and pad type.

#### **Tips & Tricks**

Many of our expansions and kits have been modeled slightly on the "wet" side. We find that it is easier for our customers to "dial‐down" effects, rather than try to find out "what's missing". If you feel something is a bit boomy, don't worry; we designed it that way! Simply "dial‐down" ambiance, effects, reverb or muffling to reach your personally desired level.

When creating new kits via the copy function, pay attention to "production" of each kit. It is better to start with the kit whose overall production you like most to copy into. Copy this preferred "production" kit to a new or blank bank. *(this is your "recipient" kit)* From there, copy in other desired components *(individual drums, cymbals, etc. from the "donor" kits)* with the "Inst/VEdit Only" contents only. By taking these steps, you can easily create new custom kits with your desired snare, toms, cymbals, etc. This process ensures the best results when creating new kits. *(page 32 of your Roland TD‐50 Owner's Manual)*

In live situations, it is suggested that the kits be played to the mixing console in stereo as they are modeled and then adding/reducing the desired effects to accommodate the current environment. We suggest creating a "soundcheck" pattern of your personal playing that utilizes as many of the components as possible for your sound engineer to use during soundcheck.

### **New for 2020! Tips & Tricks w/ VDrumLib**

A friendly note: Once you've played and noted your favorites, VDrumLib is a great tool for copying kits around in seconds, and preserving your personal pad settings with V Expressions LTD expansions. If you have customized your pad settings, we highly suggest trying the trial. *VDrumLib* makes it extremely easy to copy your personal "setup data" over to your V Expressions LTD kits! You can also quickly drag n' drop your favorite kits from multiple backups to create new collections in seconds!

See our video tutorial here:

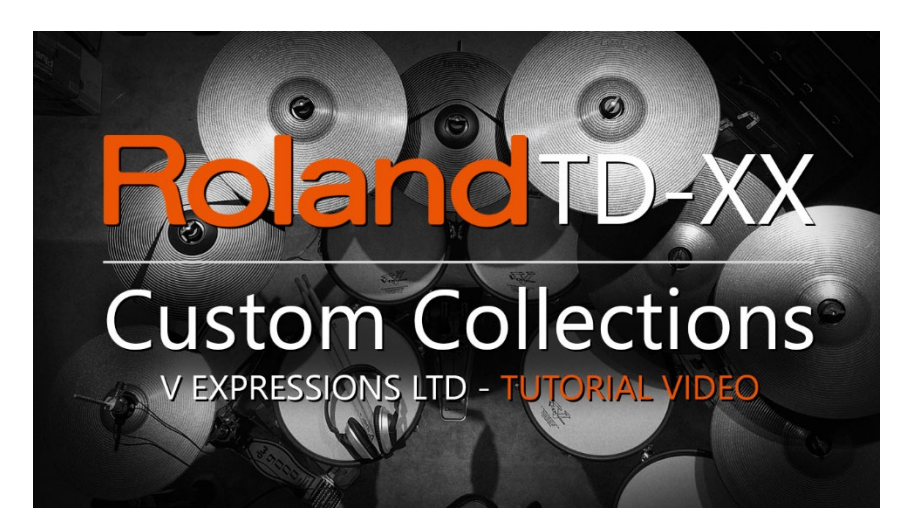

#### **Contact & Support**

If you have questions before attempting any of the procedures below, please refer to your Roland owner's manual, VEX Expansion Manual, or feel free to email **V Expressions LTD** from our website at: www.vexpressionsltd.com.

> All programmed sounds are Intellectual Property Copyrighted © 2020 V‐Expressions LTD. Copying, distributing and all unauthorized use of these sounds is strictly prohibited. All rights reserved.